### ام لوحم ىلع GVRP تادادعإ نيوكت  $\overline{\phantom{a}}$

## فدهلا

لدابت ةرواجملا (VLAN) ةيرەاظل| ةيلحمل| ةقطنمل| ةكبش عم ةقفاوتمل| ةزەجألل نكمي VLAN ةكبشل ليجستلا لوكوتورب مادختساب ضعبلا اهضعب عم VLAN ةكبش تامولعم رشنيو (GARP (ةماعلا تامسلا ليجست لوكوتورب ىلإ GVRP دنتسي .(GVRP (ةماعلا لسري هنإف ،GVRP طيشنت متي امدنع .رسج ةكبش لالخ نم VLAN ةكبش تامولعم لوحم ىلع VLAN ةكبش نيوكتب كل حمسي اذهو .(GPDUs (GARP ةمزح تانايب تادحو ملتسيو لوحم لك ىلع اقبسم بولطملا VLAN ءاشنإ نم الدب ،ةكبشلا ربع اهتامولعم رشن مث دحاو .ةكبشلا يف

.لوحملا ىلع GVRP تادادعإ نيوكت ةيفيك لوح تاميلعت ةلاقملا هذه مدقت

يف ذف $_{\rm o}$ ل نيوكت بجيف ،ت $_{\rm d}$ العل عضو معد بلطتي GVRP لوكوتورب نأل ارظن :ة**ظحالم** المعالم 500SX وأ 300SX لوحم ىلع ذفنم نيوكت ةيفيك ةفرعمل .ماعلا عضولا وأ لاصتالا طخ عضو وأ SG350X وأ 30X350 لوحم كيدل ناك اذإ .<u>انه</u> رقنا ،ماع عضو وأ ل|صت| طخ نوكي نأ ىلع switch [.انه](https://sbkb.cisco.com/CiscoSB/ukp.aspx?pid=4&vw=1&articleid=5414) رقناف ،X550SX

# قيبطتلل ةلباقلا ةزهجألا

- Sx250 sery
- Sx300 Series
- Sx350 Series
- SG350X Series
- Sx500 Series
- Sx550X Series

### جماربلا رادصإ ֞֘

- 1.4.7.06 SX300، SX500
- 2.2.8.04 SX250، SX350، SG350X، SX550X

### GVRP تادادعإ نيوكت i,

رتخأ مث كيدل لوحملل بيولا يلإ ةدنتسملا ةدعاسملا ا قادألا يلإ لوخدلا لجس 1. ةوطخلا .ضرعلا عضو ةلدسنملا ةمئاقلا يف ةمدقتم تارايخ

مادختسإ متي ،لاثملا اذه يف .زاهجلا جذومن ىلع ةحاتملا ةمئاقلا تارايخ فـلتخت دق **:ةظحالم** SG350X-48MP.

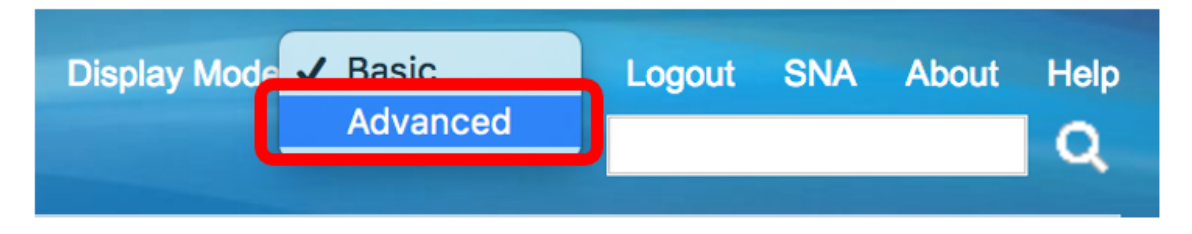

[2](#page-1-0). [ةوطخلا](#page-1-0) ىلإ يطختلاب مقف 500،SX وأ 300SX ةلسلسلا نم لوحم كيدل ناك اذإ :ةظحالم

ا<u>لخطوة 2.</u> أخترت VLAN إدا<mark>رة>GVRP عملية إعداد</mark>.

<span id="page-1-0"></span>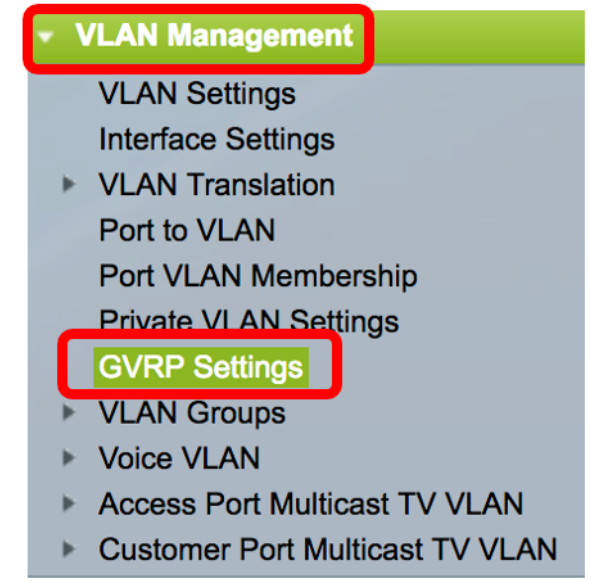

الخطوة .3 حدد خانة الاختيار تمكين في منطقة الحالة العامة ل GVRP لتمكين GVRP.

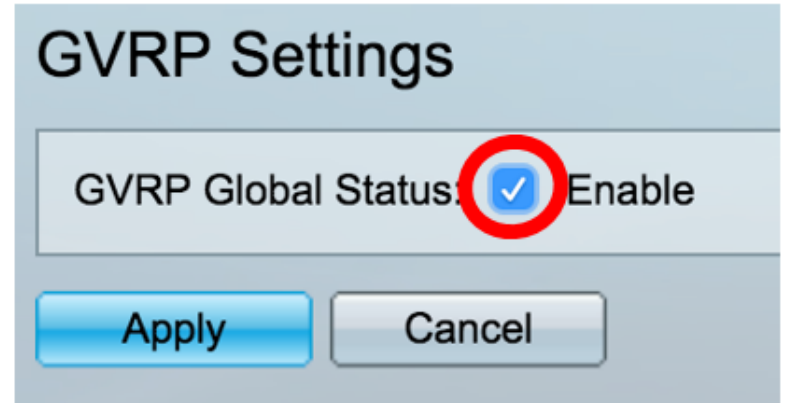

الخطوة 4. طقطقة **يطبق**.

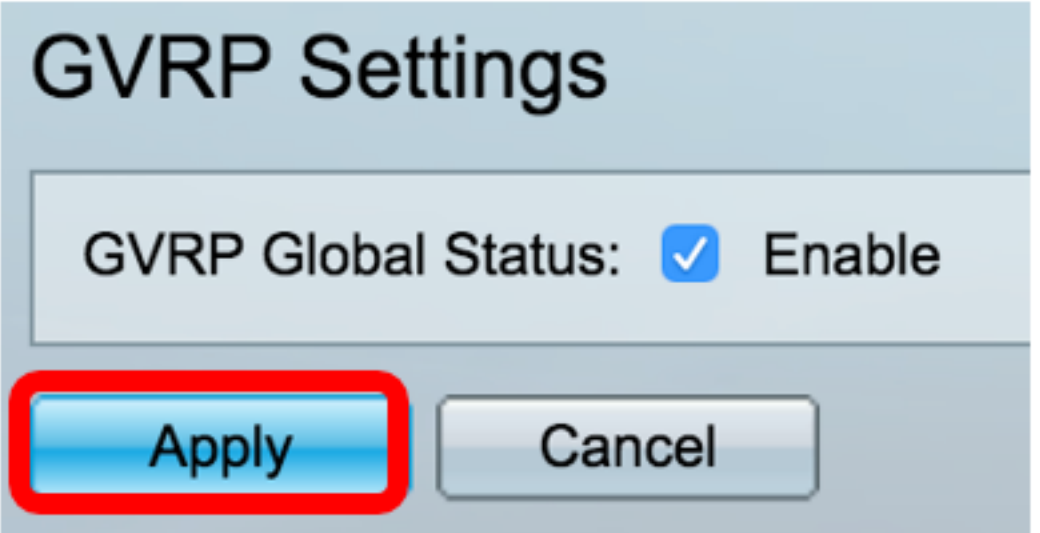

الخطوة 5. أختر واجهة أو تجميع روابط (LAG) من نوع الواجهة الذي يساوي القائمة المنسدلة ثم انقر فوق **انتقال**.

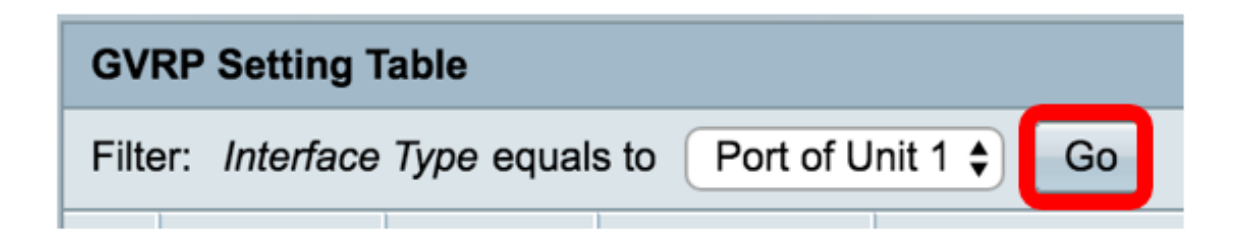

ملاحظة: في هذا المثال، يتم إختيار منفذ الوحدة .1

الخطوة 6. طقطقت زر لاسلكي بجوار القارن ب رغب على أي أن يشكل GVRP عملية إعداد. في هذا المثال، يتم إختيار 3GE.

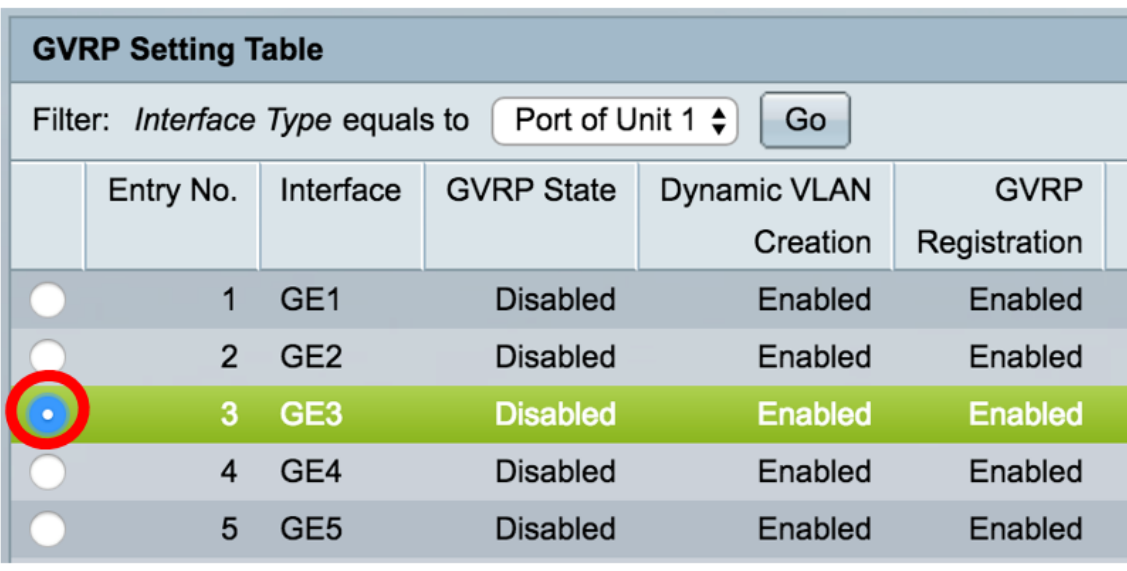

الخطوة 7. قم بالتمرير لأسفل ثم انقر فوق **تحرير**.

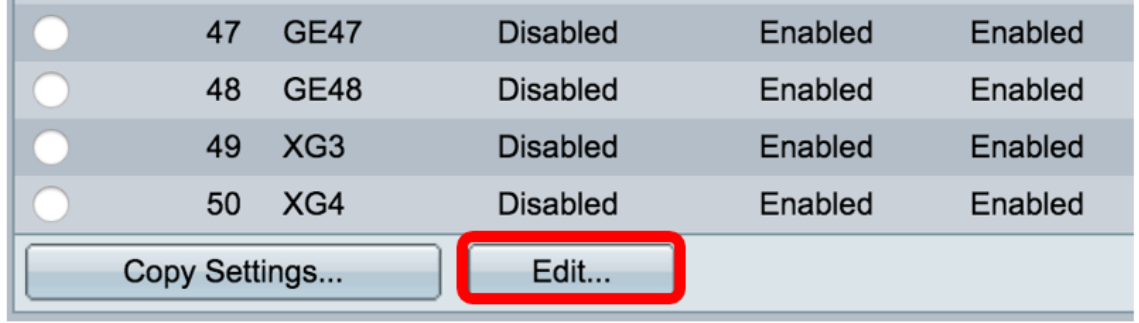

الخطوة 8. (إختياري) في منطقة "الواجهة"، انقر فوق نوع الواجهة المطلوب واختر الواجهة المطلوبة من القائمة المنسدلة المجاورة. الخيارات هي:

● الوحدة والمنفذ — واجهة واحدة. • يستخدم تجميع الارتباطات (LAG) لوصف طرق مختلفة لاستخدام إتصالات الشبكة المتوازية المتعددة لزيادة الإنتاجية بما يتجاوز الحد الذي يمكن أن يحققه إرتباط واحد.

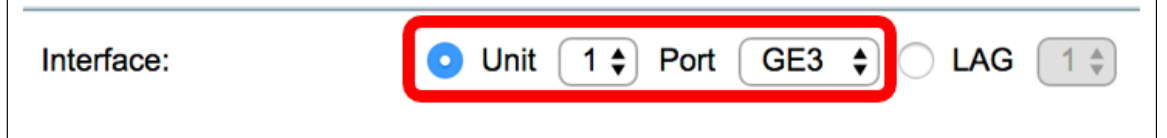

ملاحظة: في هذا المثال، يتم الاحتفاظ بالوحدة والمنفذ.

الخطوة 9. حدد خانة الاختيار GVRP State Enable لتمكين GVRP على الواجهة.

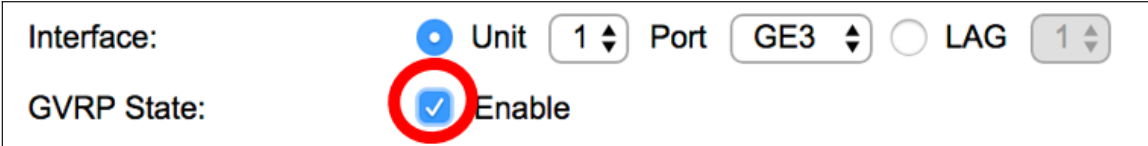

الخطوة 10. (إختياري) حدد خانة الاختيار **تمكين** إنشاء VLAN الديناميكي للسماح للمستخدمين بإنشاء شبكات VLAN جديدة على الواجهة.

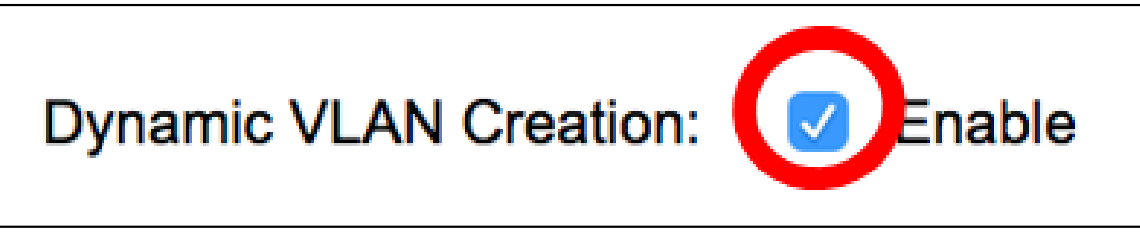

الخطوة 11. حدد خانة الاختيار **تمكين** تسجيل GVRP للسماح ل GVRP بتسجيل شبكات VLAN على الواجهة المطلوبة.

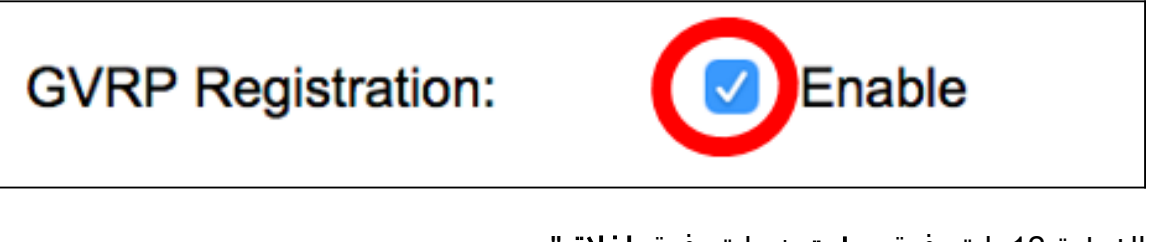

الخطوة 12. انقر فوق **تطبيق** ثم انقر فوق **إغلاق**".

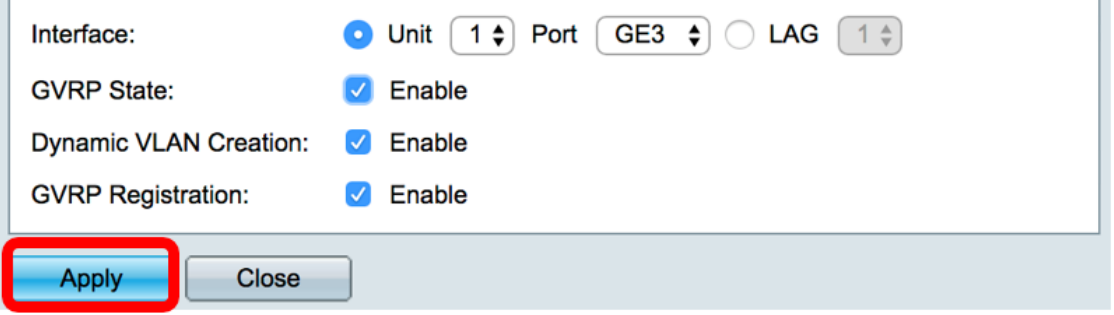

الخطوة 13. (إختياري) انقر فوق **حفظ** لحفظ الإعدادات التي تم تكوينها في ملف تكوين بدء التشغيل.

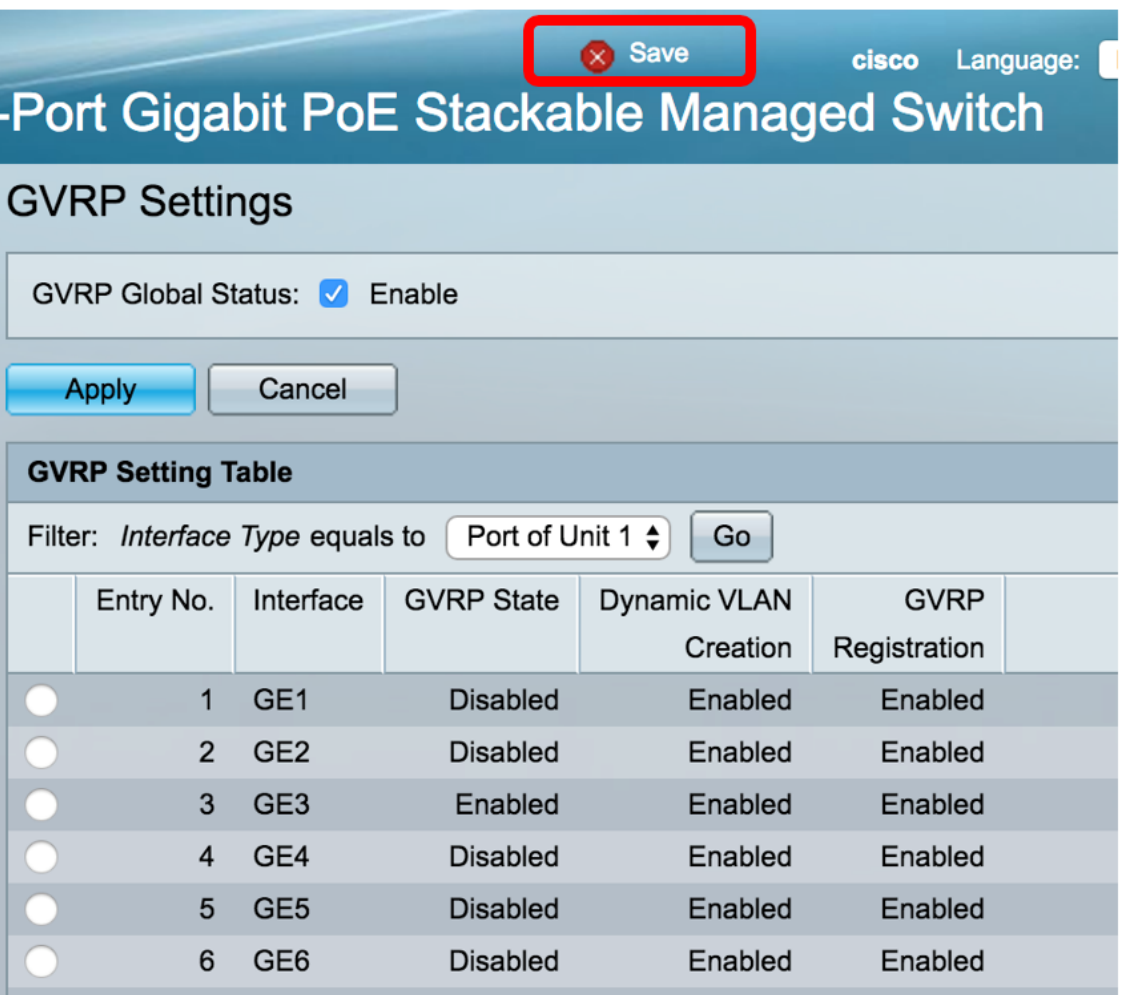

أنت سوفت الآن يتلقى بنجاح شكلت ال GVRP عملية إعداد على مفتاحك.

ةمجرتلا هذه لوح

ةي الآلال تاين تان تان تان ان الماساب دنت الأمانية عام الثانية التالية تم ملابات أولان أعيمته من معت $\cup$  معدد عامل من من ميدة تاريما $\cup$ والم ميدين في عيمرية أن على مي امك ققيقا الأفال المعان المعالم في الأقال في الأفاق التي توكير المالم الما Cisco يلخت .فرتحم مجرتم اهمدقي يتلا ةيفارتحالا ةمجرتلا عم لاحلا وه ىل| اًمئاد عوجرلاب يصوُتو تامجرتلl مذه ققد نع امتيلوئسم Systems ارامستناه انالانهاني إنهاني للسابلة طربة متوقيا.